#### QUICK REFERENCE GUIDE

# Location Creation and Configuration

# VANDERBILT 💱 UNIVERSITY

MEDICAL CENTER

Learn how to create and configure a location in Tecsys Point of Use.

# CREATE A LOCATION

1. Launch the **Locations** resource from the POU Master menu.

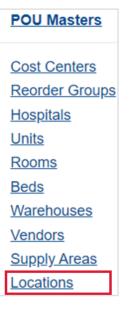

- 2. Select Create.
- 3. Name the location based on system approved naming conventions.

Location TEST\_LOCATION

- 4. Select **Continue**. The configuration window for the location will open.
- 5. Enter information into each required field including General, Default Settings, Workflows, Planning Groups, Procedural Area, and Nursing Kiosk.
- 6. When all the required fields have been entered, select Submit.

### UPDATE A FIELD

- 1. Launch the Location resource and enter the Location you want to update.
- 2. Select Search.

#### QUICK REFERENCE GUIDE

3. Select the menu next to the location and choose Update Fields.

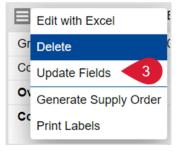

4. If needed, add, remove, or update fields.

| Maintainable Fields                      |              |            | <mark>∽</mark> <u>A</u> dd |
|------------------------------------------|--------------|------------|----------------------------|
| Supply Area                              | Set Value To | V TEH.CL   | Q ×                        |
| Description 1                            | Set Value To |            | ×                          |
| Default Serial Number<br>Tracking Method |              | V 0 - None | ~ ×                        |
| Par Location                             | Set Value To | ✓ No       | ~ ×                        |
| Reorder Group                            | Set Value To | ✓ PER      | Q ×                        |
| Patient Billing                          | Set Value To | ✓ No       | ~ ×                        |
| Location Sequence                        | Set Value To | ✓ 0        | ×                          |

5. Select Submit. The fields will be updated.

## **DELETE A LOCATION**

- 1. Launch the Location resource and enter the Location you want to delete.
- 2. Select Search.
- 3. Select the menu next to the location and choose Delete.

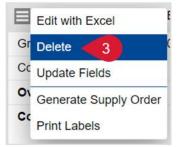

4. A pop-up window will appear asking if you want to delete these records. Select **Yes**. The location will be deleted.